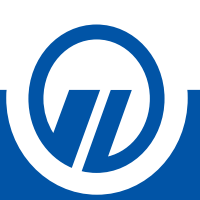

## Tájékoztató nem-életbiztosítási szerződések digitális aláírási folyamatáról Ügyfélkapus hitelesítéssel

## Tisztelt Ügyfelünk!

Az Ön kényelme és biztonsága érdekében folyamatosan azon dolgozunk, hogy működésünk során az elektronikus ügyintézés minél gördülékenyebb és szélesebb körű legyen.

Számunkra a legfontosabb az Ön, a munkatársaink és partnereink egészsége, ezért arra törekszünk, hogy a jelenlegi járványügyi helyzetben minimalizáljuk a személyes kontaktusokat.

Szolgáltatásaink folyamatos fejlesztése által lehetőséget nyújtunk arra, hogy tanácsadóink és partnereink már online is támogatni tudják az Ön pénzügyi elképzeléseit.

A bemutatott azonosítási eljárás során nincs szükség személyes jelenlétre Ön és tanácsadója részéről, Ön az általunk e-mailben megküldött dokumentumokat elektronikusan alá tudja írni. Az ismertetett folyamat kizárólag a szerződés aláírásának folyamatára szolgál, az ezt megelőző szerződéskötésről való tárgyalás ezen kívül történik.

A kötési folyamat lépéseit tanácsadója ismerteti Önnel.

Kérjük, minden esetben ellenőrizze a kötési folyamat előtt, hogy rendelkezik a hitelesítéshez szükséges Ügyfélkapu (www.magyarorszag.hu) regisztrációval, valamint korábban használt jelszava érvényes. Az Ügyfélkapu regisztrációval rendelkező személynek azonosnak kell lennie a szerződő személyével. A szerződő csak magánszemély (természetes személy) lehet.

Igyekszünk Önnek biztosítani azt, hogy a folyamat bárhonnan könnyen és gyorsan elérhető legyen, így a kapcsolat létesítéséhez a legegyszerűbb technikai feltételekre van csupán szükség, így az azonosítás elvégezhető akár az Ön asztali számítógépéréről, laptopjáról vagy mobil eszközéről (Android, IOS).

A folyamat lépeseit a következő oldalon találja.

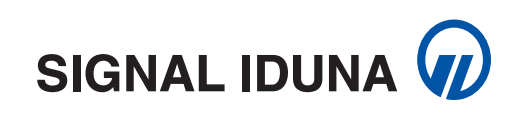

## HOGYAN TÖRTÉNIK A HITELESÍTÉSI FOLYAMAT?

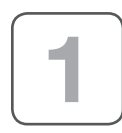

Önnek be kell jelentkeznie a saját Ügyfélkapujába (www.magyarorszag.hu), majd a Főmenüre kattintva, a Hitelesítés menüpont alatt érheti el az alkalmazást, melyen keresztül a kötési PDF dokumen-1 tációt hitelesíteni tudja.

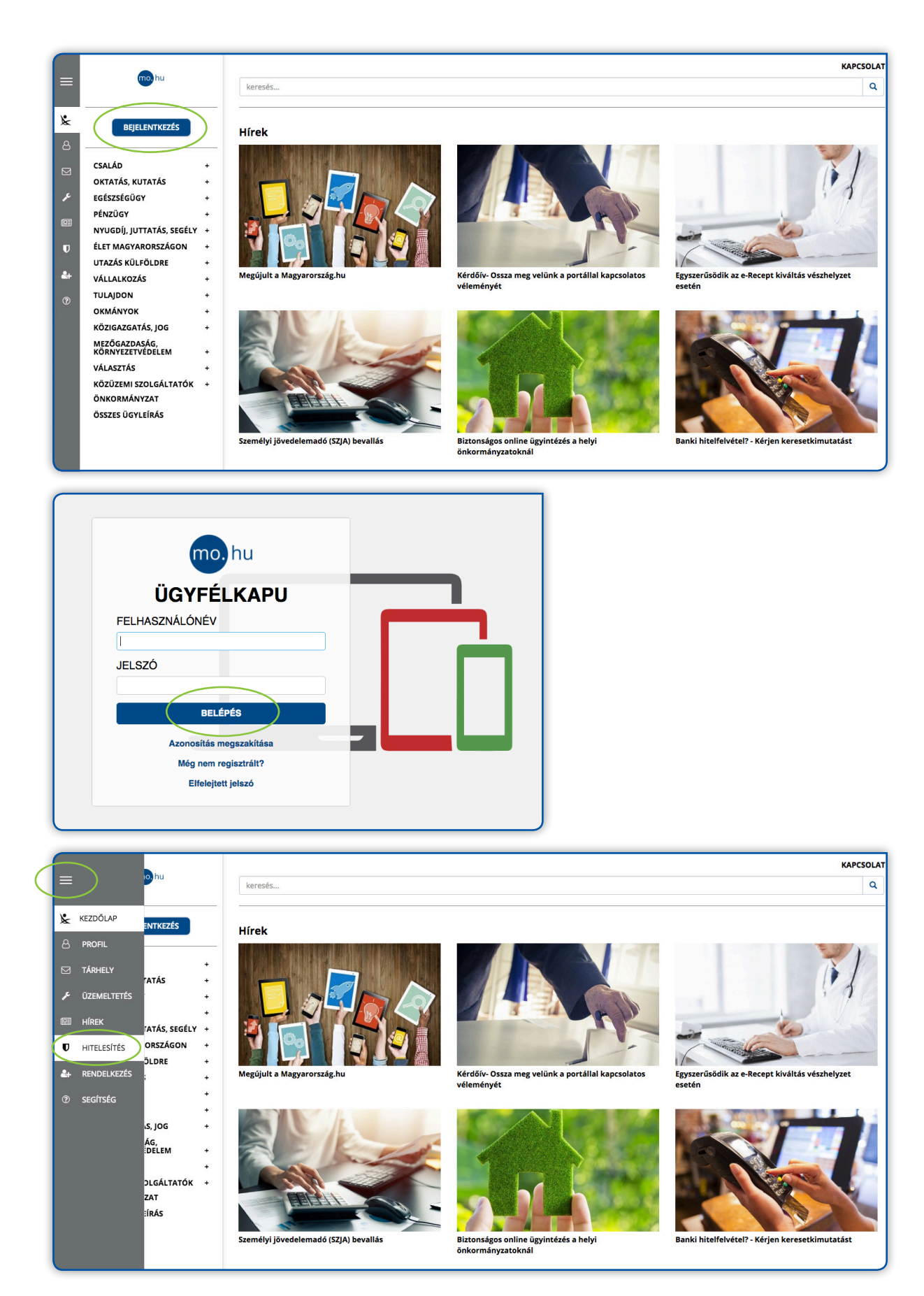

A Hitelesítés menüpontot elindítva a kötési PDF dokumentációt feltölti a Hitelesítés ablakban található tallózó funkció segítségével az Ön asztali számítógépéről/laptopjáról/ mobiltelefonjáról.

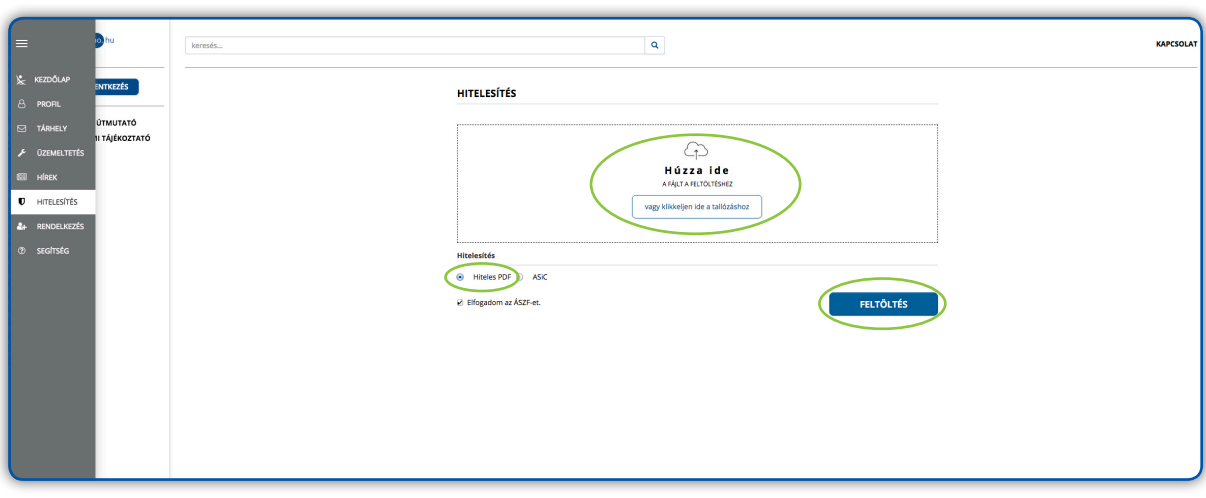

Fontos, hogy minden dokumentációt hiteles PDF dokumentumként szükséges feltölteni!

Kérjük, a fenti műveletet ismételje meg az összes megkapott PDF dokumentummal.

Az "Elfogadom az ÁSZF-et" jelölőnégyzetet kipipálva és a "Feltöltés" gombot megnyomva a kötési dokumentáció feltöltődik a hitelesítéshez.

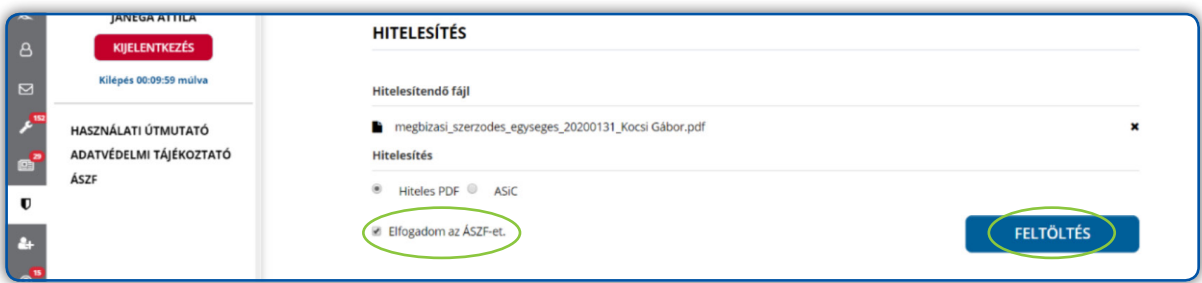

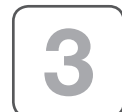

2

A hitelesített kötési dokumentációkat a "Letöltés" gomb megnyomásával töltheti le a saját eszközére és ezzel egy időben kérjük, küldje el tanácsadója e-mail címére is.

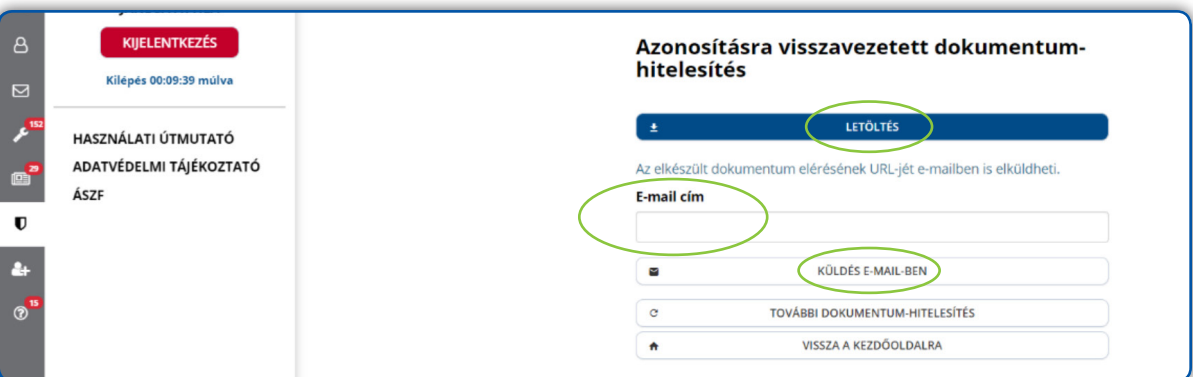

Az így kapott kötési dokumentációk a jobb felső sarokban az alábbi hitelesítő bélyeggel és digitális aláírással lettek ellátva.

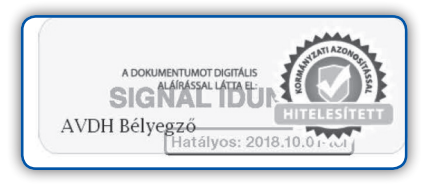

Amennyiben az előzőleg felsorolt lépéseken helyesen járt el, úgy a hitelesített kötési dokumentációi immáron digitális aláírást tartalmaznak, mely a dokumentum "Csatolmányok, file csatolmányok megtekintése" funkcióval ellenőrizhető és letölthető.

Abban az esetben, ha a 3. lépésben ismertetett közvetlen e-mailes küldéssel nem élt korábban tanácsadója felé, kérjük, a hitelesített és elektronikusan aláírt dokumentumokat juttassa el tanácsadója felé e-mailben.

Az Ön tanácsadója gondoskodik a hitelesített kötési dokumentációk eljuttatásáról a SIGNAL IDUNA Biztosító munkatársai felé.

Fontosnak tartjuk, hogy Ön kényelmesen, otthonából intézhesse biztosítási ügyeit, ezért mindent megteszünk annak érdekében, hogy szolgáltatásainkat folyamatosan fejlesszük az Ön elégedettsége érdekében.

Budapest, 2020. március 31.

Köszönjük együttműködését!

Üdvözlettel: SIGNAL IDUNA Biztosító Zrt.

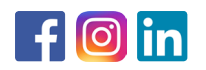

1123 Budapest, Alkotás u. 50. +36 1 458 4200 www.signal.hu • info@signal.hu

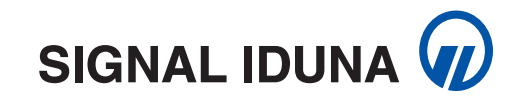